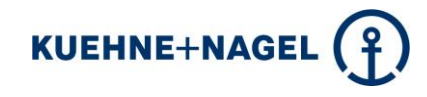

# Registrierung -Kurzanleitung-

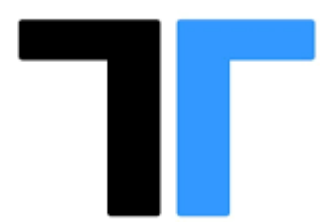

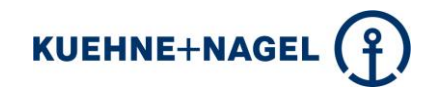

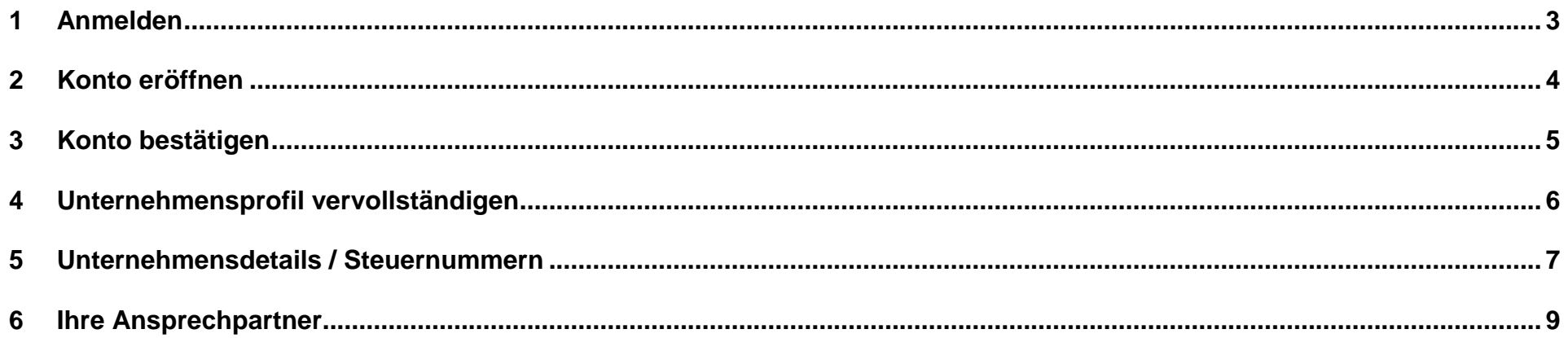

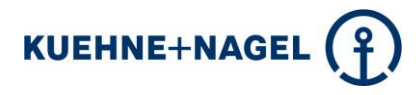

#### <span id="page-2-0"></span>*1 Anmelden*

**Bitte registrieren Sie sich auf dem TRADESHIFT-Portal unter folgendem Link:**

<https://go.tradeshift.com/register>

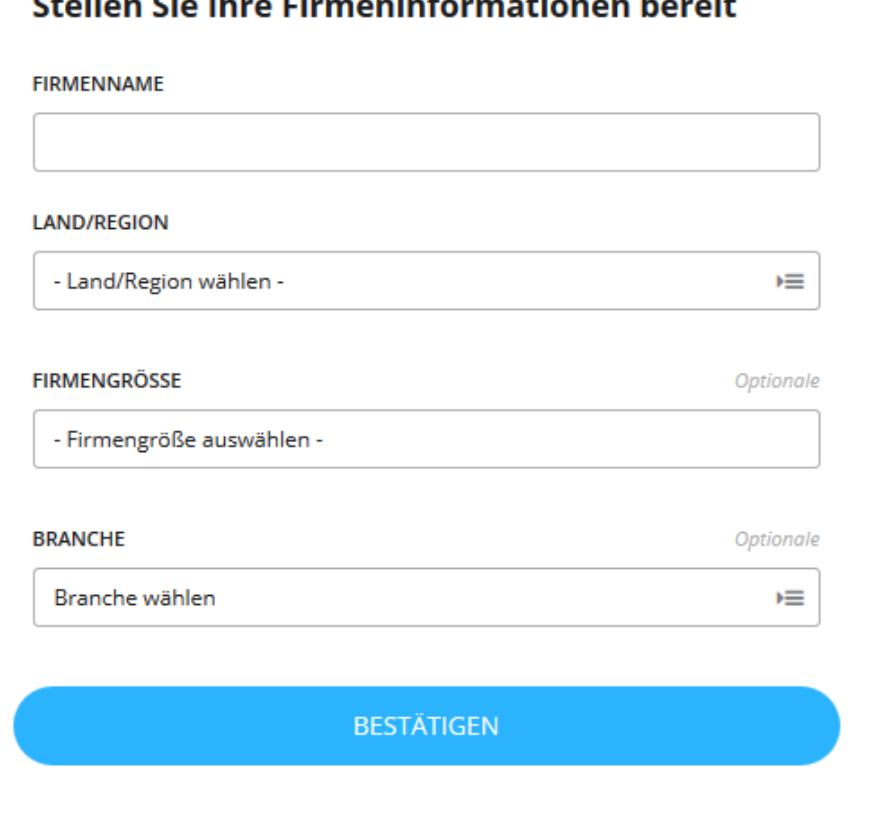

### Challeng Clarification of the control of the control of the control of the control of the control of the control of the control of the control of the control of the control of the control of the control of the control of t

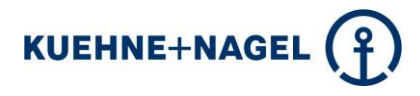

#### <span id="page-3-0"></span>*2 Konto eröffnen*

Bitte füllen Sie die vorgegebenen Felder aus und bestätigen anschließend mit "Konto erstellen"

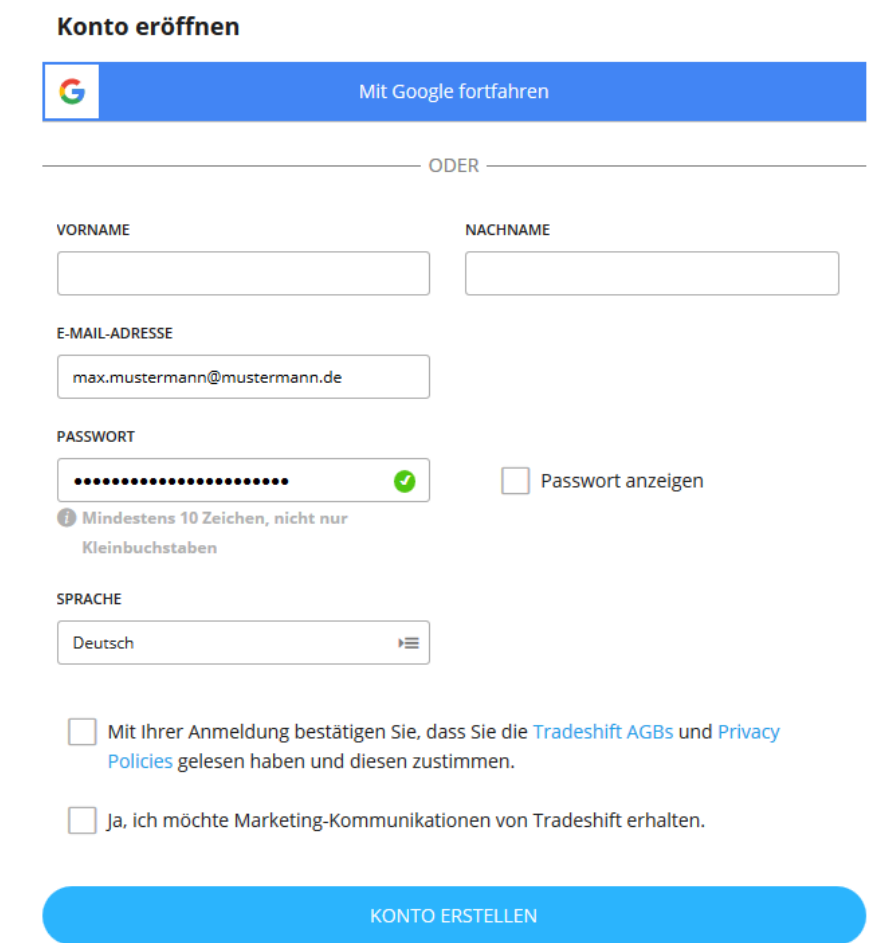

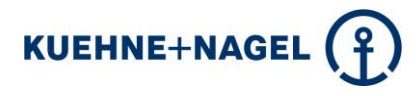

#### <span id="page-4-0"></span>*3 Konto bestätigen*

Anschließen erhalten Sie eine E-Mail um Ihr Konto bei TRADESHIFT zu aktivieren.

# **Fast fertig!**

Öffnen Sie bitte Ihren Posteingang und bestätigen Sie die angegebene E-Mail Adresse (knde-einvoicing@kuehne-nagel.com), um Ihr Konto einzurichten.

Falls Sie die E-Mail nicht finden können, sehen Sie bitte in Ihrem Spam-

Ordner nach

**TRADESHIFT** 

Bitte aktivieren Sie Ihr Tradeshift Profil

Ihr Konto ist fast fertig! Klicken Sie einfach auf den nachfolgenden Link, um es zu bestätigen.

Jetzt Konto aktivieren

Falls Sie kein Tradeshift Konto eröffnet haben, ignorieren Sie diese E-Mail **bitte** 

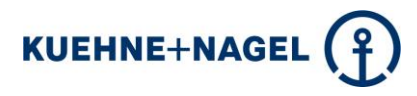

#### <span id="page-5-0"></span>*4 Unternehmensprofil vervollständigen*

Sie können nun die Angaben zu Ihrer Firma vervollständigen und Ihr Profil aktualisieren.

## Ihr Unternehmensprofil ist unvollständig

Profilstärke 10%

Update your profile below and make sure you're putting your best face forward!

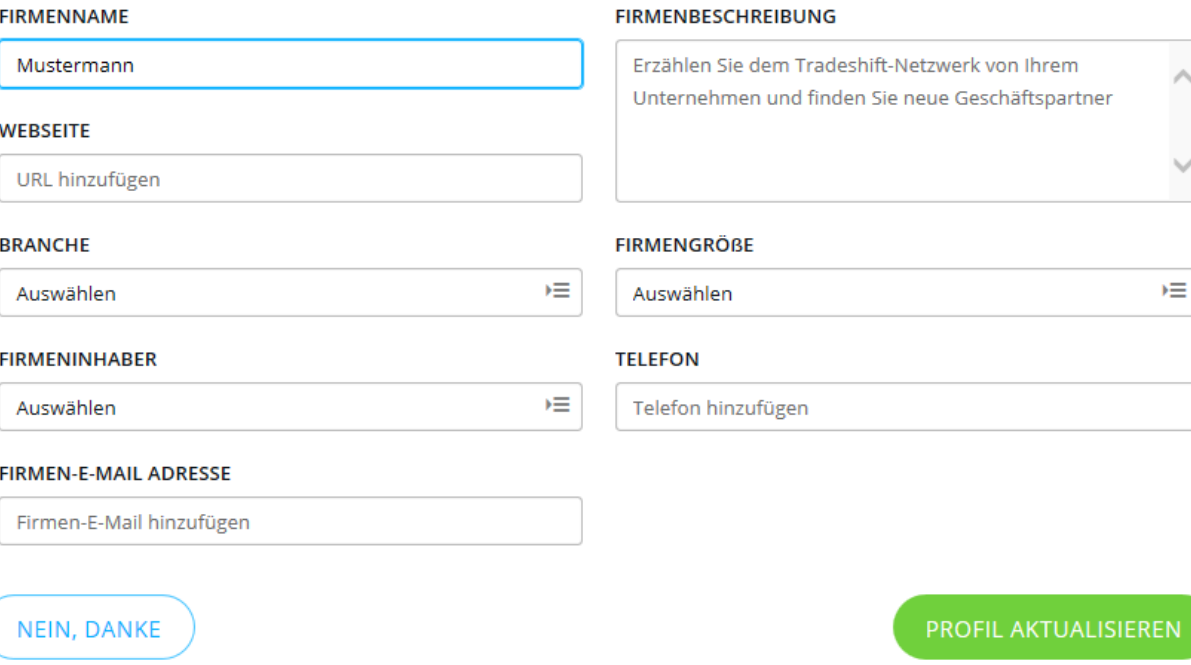

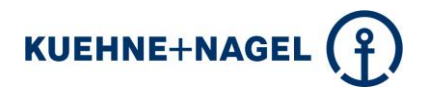

#### <span id="page-6-0"></span>*5 Unternehmensdetails / Steuernummern*

Bitte ergänzen Sie bei Bedarf Ihre fehlenden Angaben unter "Unternehmensbeschreibung" und dann hinzufügen.

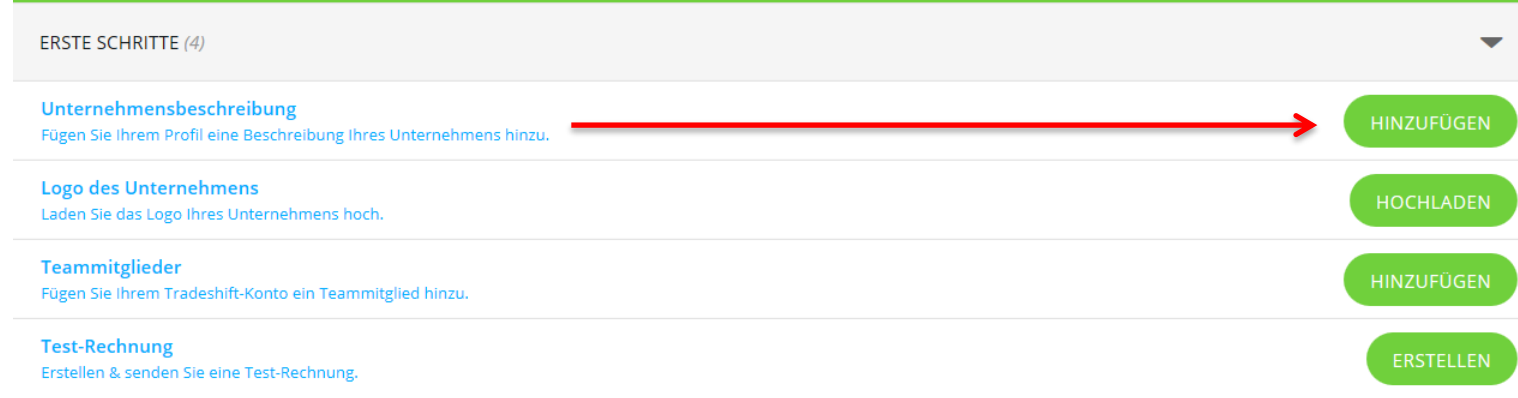

Bitte tragen Sie Ihre Steuernummer oder Umsatzsteuernummer (MwSt-Nr.) unter "Firmenbezeichnungen" ein.

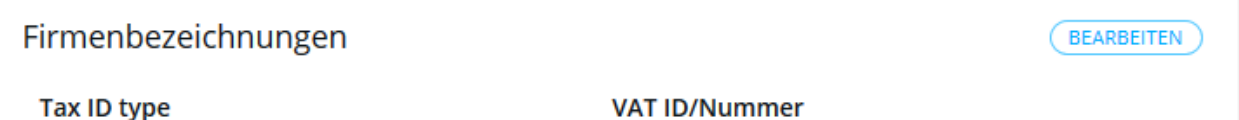

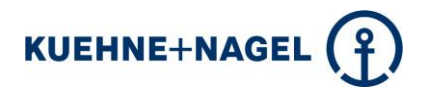

Die **Umsatzsteuernummer** (MwSt-Nr.) geben Sie bitte wie folgt ein:

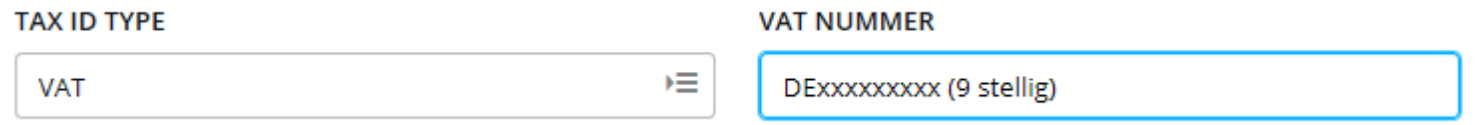

Wählen Sie unter TAX ID TYPE  $\rightarrow$  VAT aus und tragen rechts unter VAT NUMMER die korrekte Umsatzsteuernummer ein beginnend mit "DE"

Die **Steuernummer** tragen Sie bitte wie folgt ein:

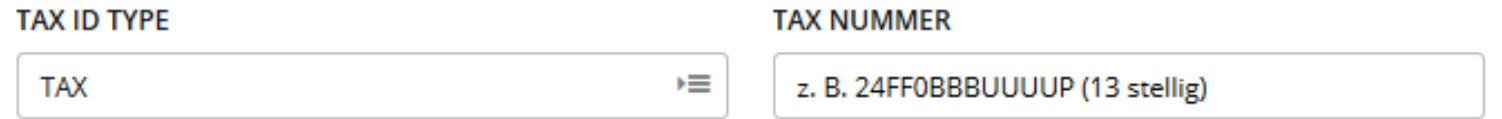

Wählen Sie unter TAX ID TYPE  $\rightarrow$  TAX aus und tragen rechts unter TAX NUMMER die korrekte Steuernummer ein.

**Achtung: Ohne Steuernummer oder Umsatzsteuernummer können Rechnungen nicht an Kühne + Nagel (AG & Co.) KG gesendet werden.**

Wenn Sie Ihre Registrierung abgeschlossen haben, können sie sofort mit dem Rechnungsversand an Kühne + Nagel beginnen.

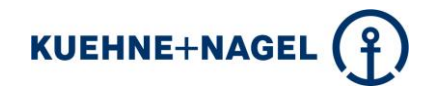

#### <span id="page-8-0"></span>*6 Ihre Ansprechpartner*

#### **Kühne + Nagel (AG & Co.) KG**

e-Invoicing Tradeshift Kühne + Nagel (AG & Co.) KG Hans-Böckler-Str. 48 28217 Bremen [knde-einvoicing@kuehne-nagel.com](mailto:knde-einvoicing@kuehne-nagel.com)